## **Utilisation d'Excel 2003 pour les calculs statistiques et la réalisation de diagramme en barre**

- 1. Ouvrir le fichier Excel Fréquence\_cardiaque\_eleve que vous avez reçus dans vos documents, Répertoire Devoirs, puis ROUXH
- 2. Vous devez être sur l'onglet FCR\_Sportifs
- 3. Apparait alors le fichier avec le relevé suivant :

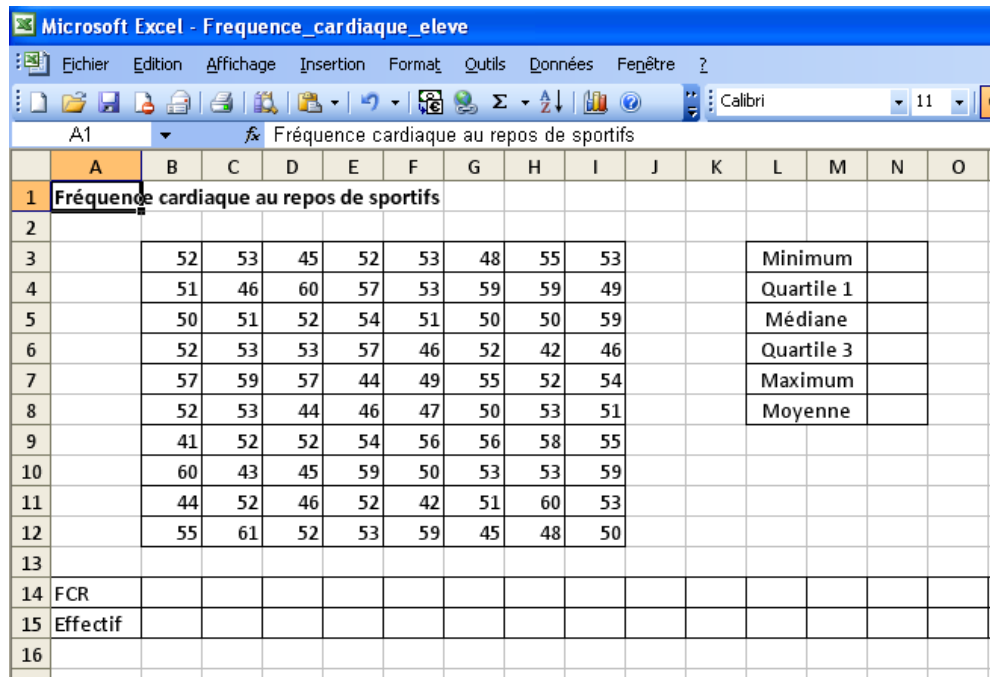

# **Calculs statistiques**

On va remplir les cases N3 à N8 grâce aux fonctions d'Excel

Pour le minimum de cette série statistique, aller sur la case N3

 $\mathbf{r}$ 

et taper dans la ligne de saisie =min(

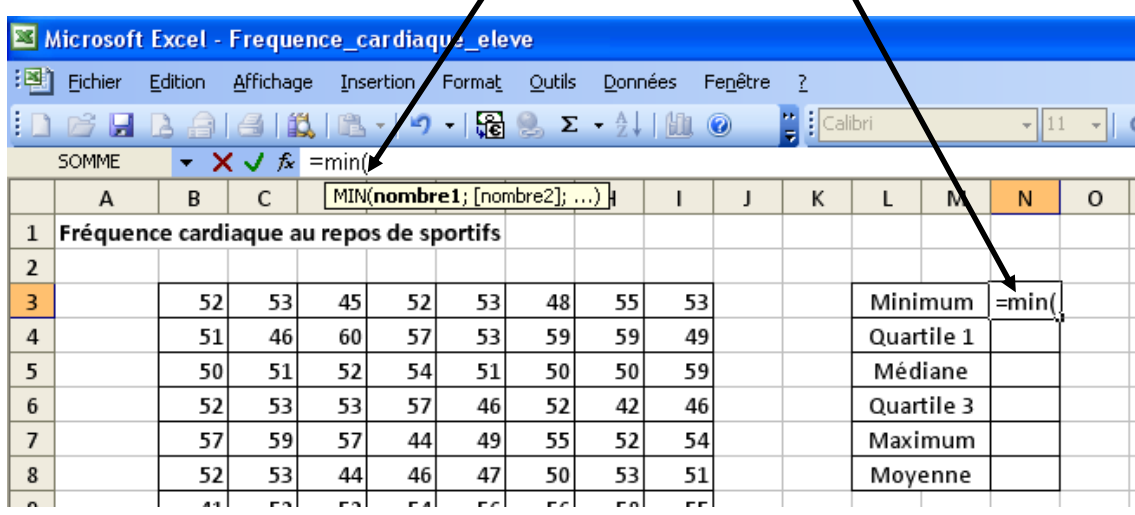

Puis sélectionner le tableau de valeurs (appelé matrice),

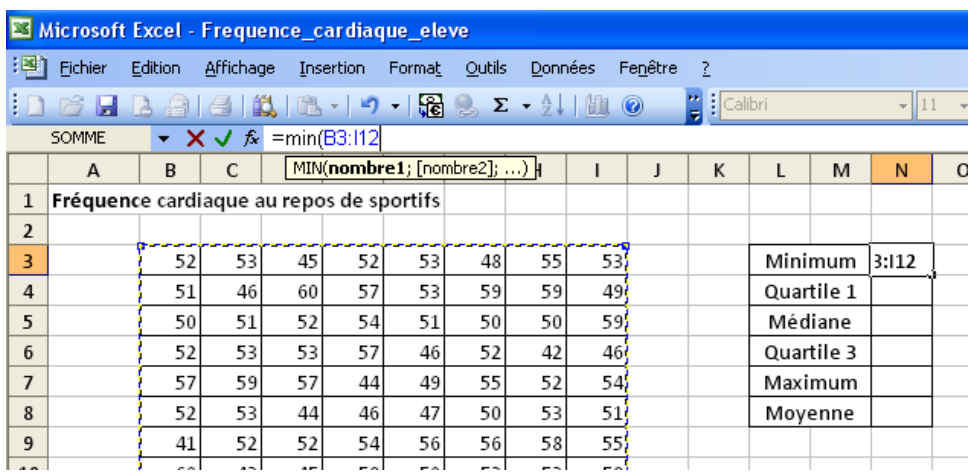

et appuyer sur ENTREE

- $\triangleright$  S'affiche alors la valeur minimale de 41
- $\triangleright$  Faire de même avec
	- la valeur maximale, la fonction étant =max(
	- La moyenne, la fonction étant =moyenne(
	- La médiane, la fonction étant **(pas d'accent sur le e )** =mediane(
- Faire de même avec le premier quartile. Ici c'est la même idée, mais il faut préciser l'ordre du quartile.

On écrit dans la ligne de saisie =quartile(

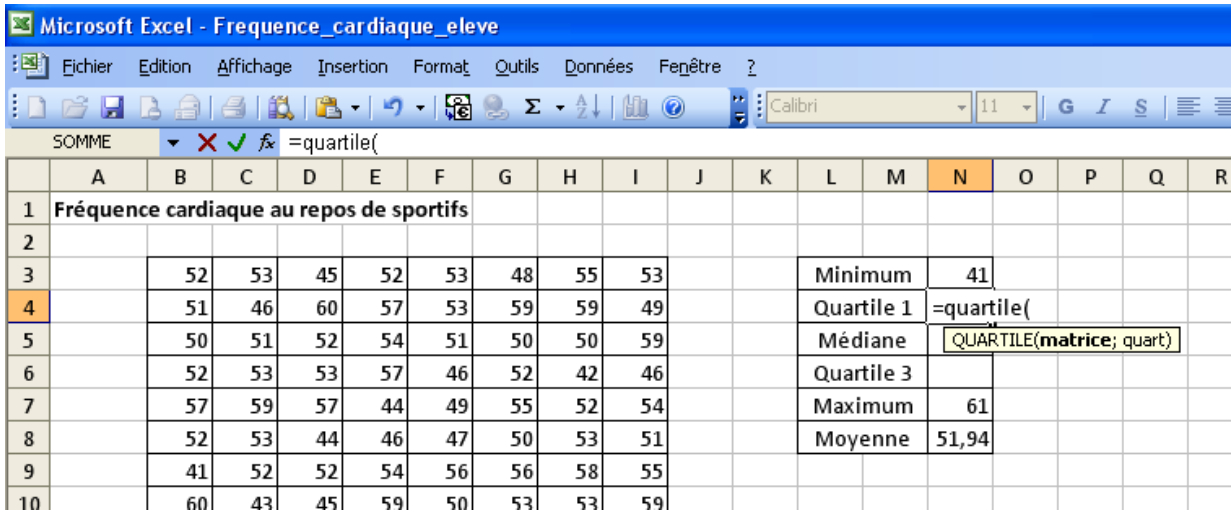

On sélectionne le tableau (appelé matrice) puis on sépare avec un point virgule et on note le numéro de quartile, ici 1.

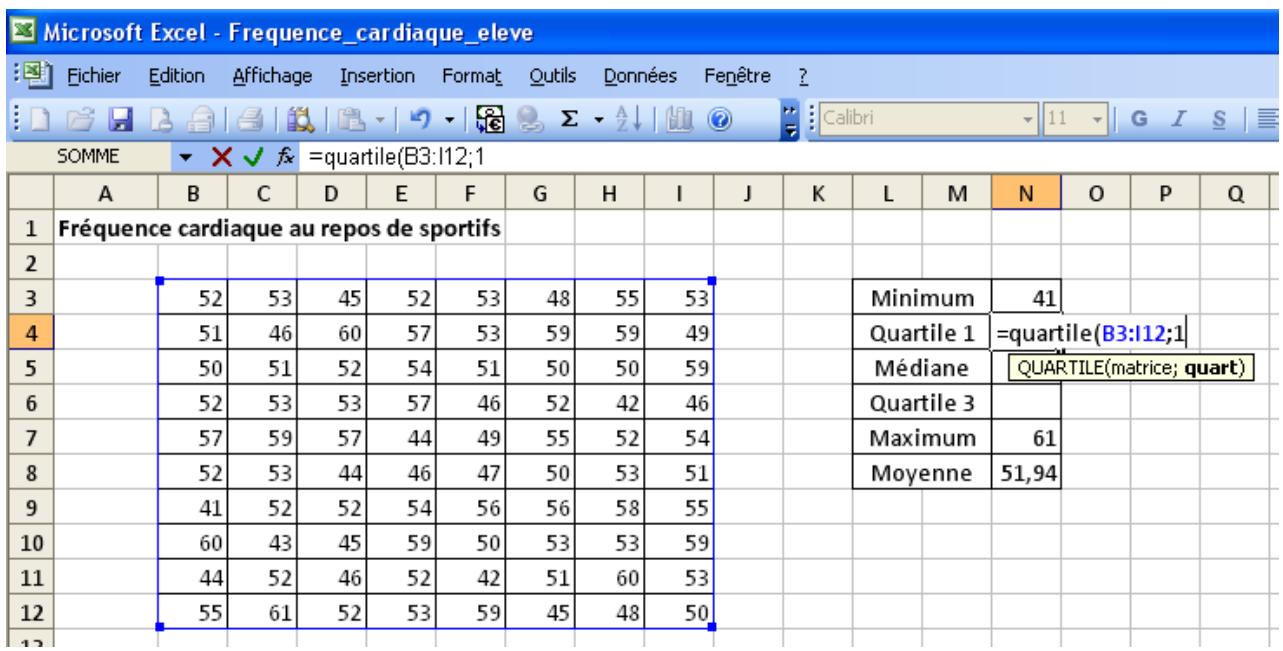

#### Puis ENTREE

 $\triangleright$  Faire de même avec le troisième quartile.

**Remarque** : A quoi correspond le quartile 0 ? Essayer et vérifier.

le quartile 2 ? le quartile 4 ?

# **Diagramme en barre**

Pour réaliser un diagramme en barre, il faut compter combien il y a de FCR à 41, à 42 etc…

On sait que les valeurs vont de 41 à 61. Ecrire 41 et 42 dans les cases B14 et C14, puis sélectionner la zone, tirer le petit carré noir en bas à droite de la zone jusqu'à 61.

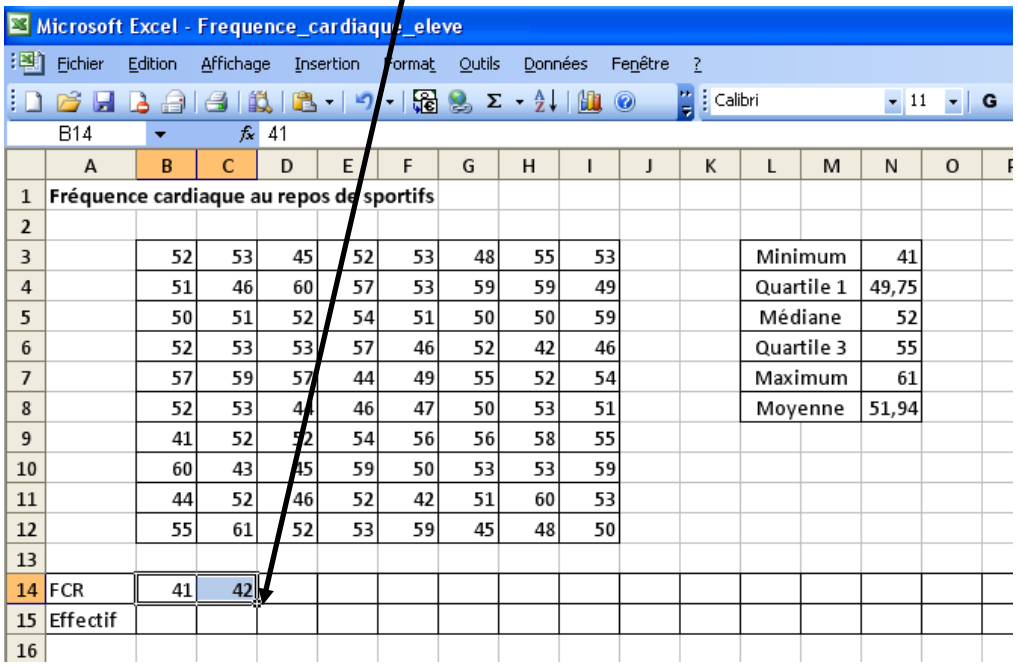

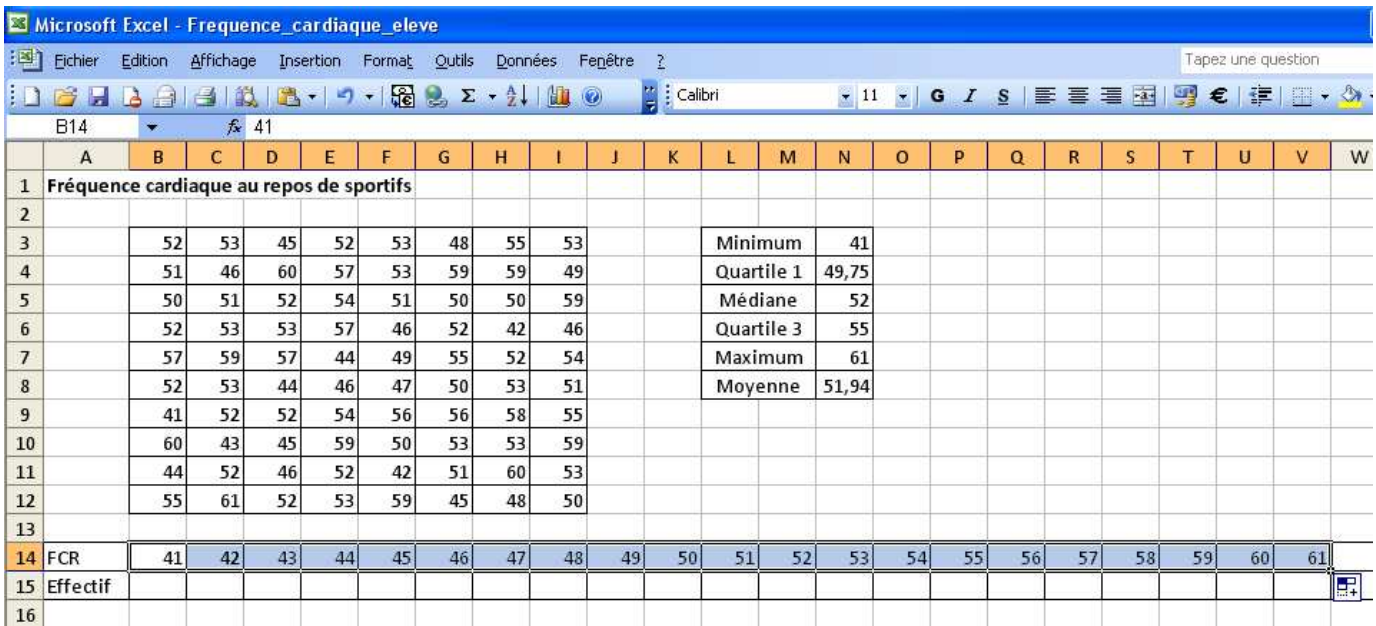

### EXCEL possède une fonction de comptage qui est = NB.SI(

## Aller dans la case B15, puis écrire =NB.SI(

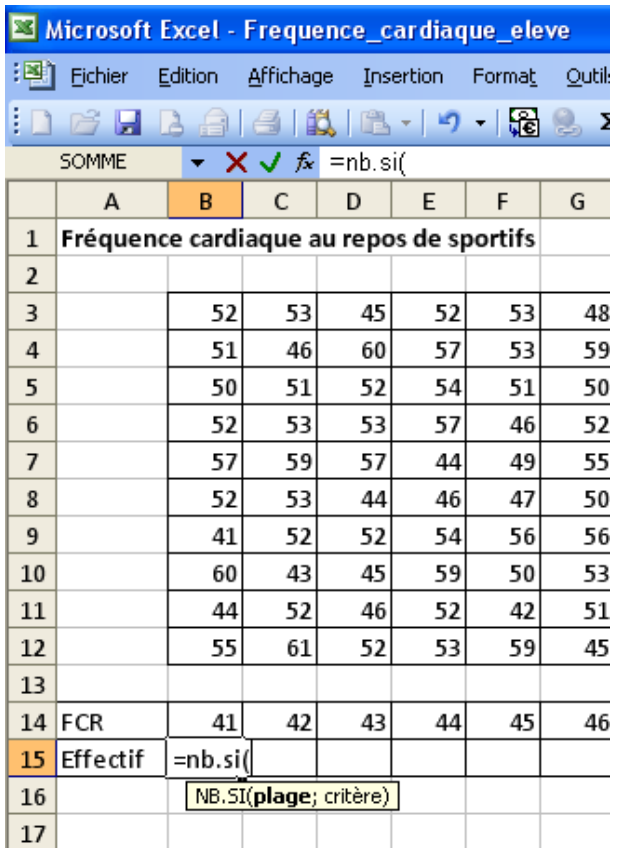

Sélectionner la plage qui est le tableau ou la matrice

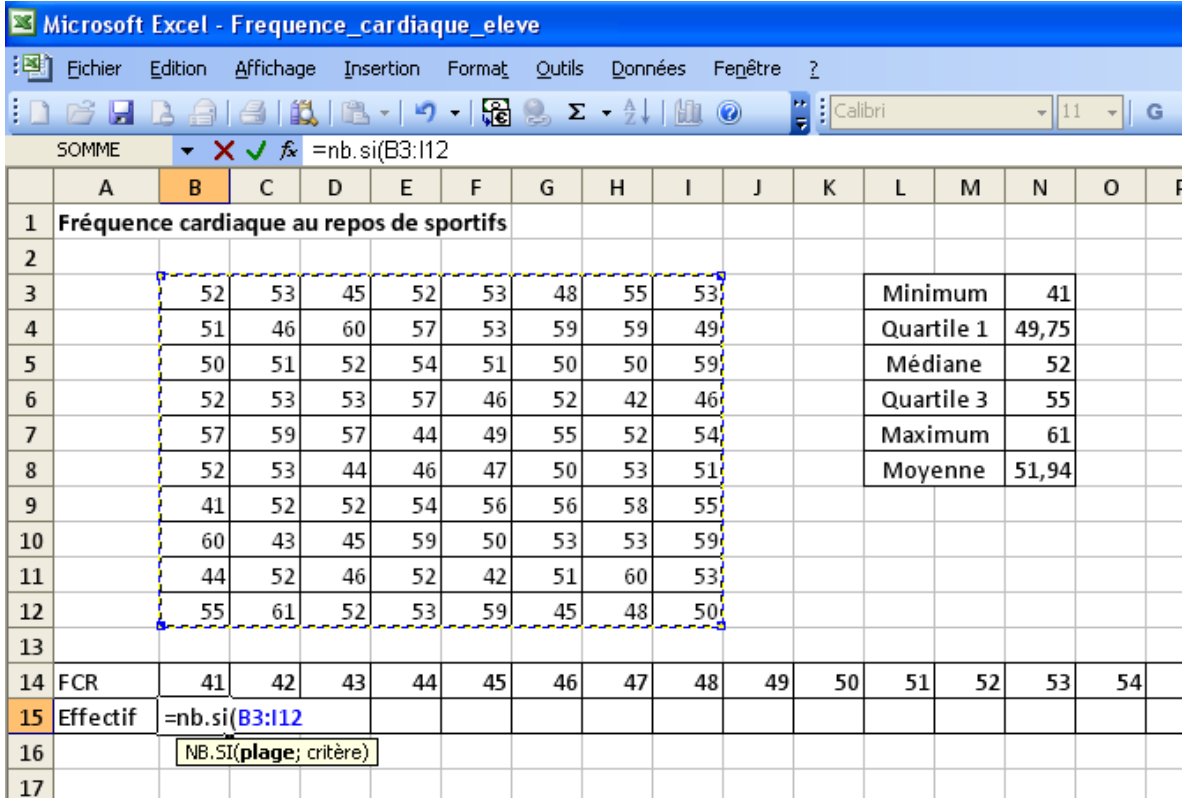

Puis le critère qui est 41 dans la case B14, d'où on écrit

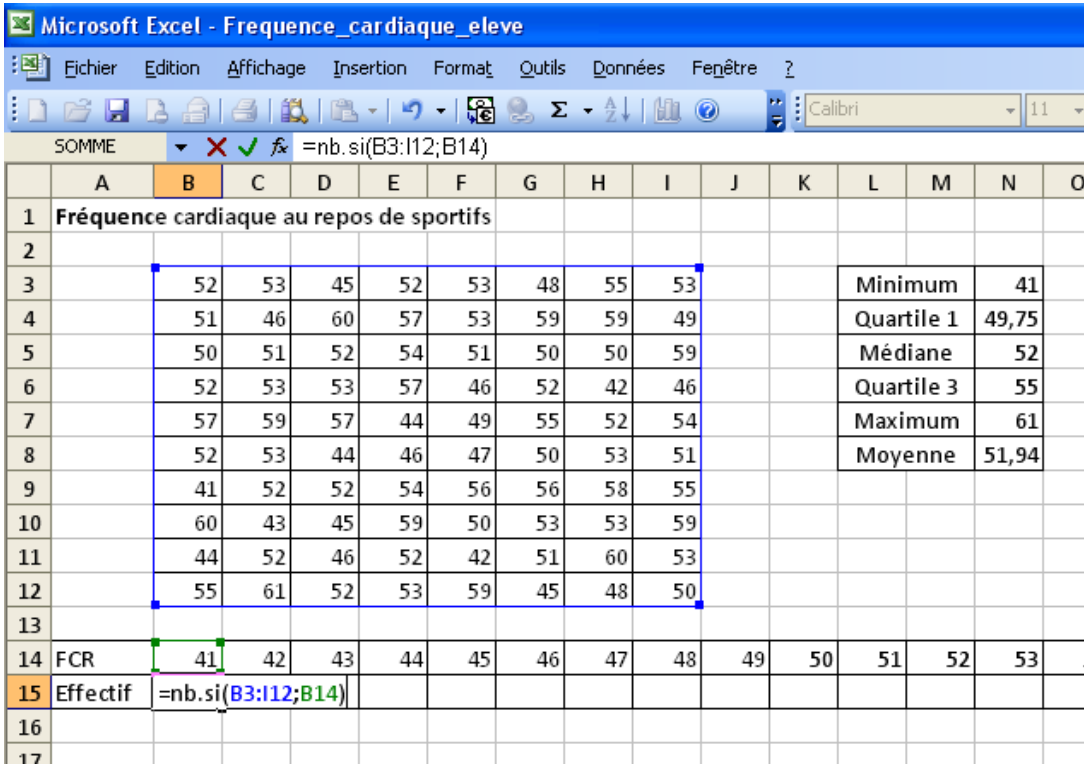

Puis ENTREE. Il y a donc un seul 41.

Il reste juste à tirer le petit carré noir pour dupliquer les information, qui passeront à la case C14, D14, etc… sauf que la plage va aussi bouger.

Donc il faut revenir en B15 et positionner le curseur sur la ligne de saisie entre le B et le 3

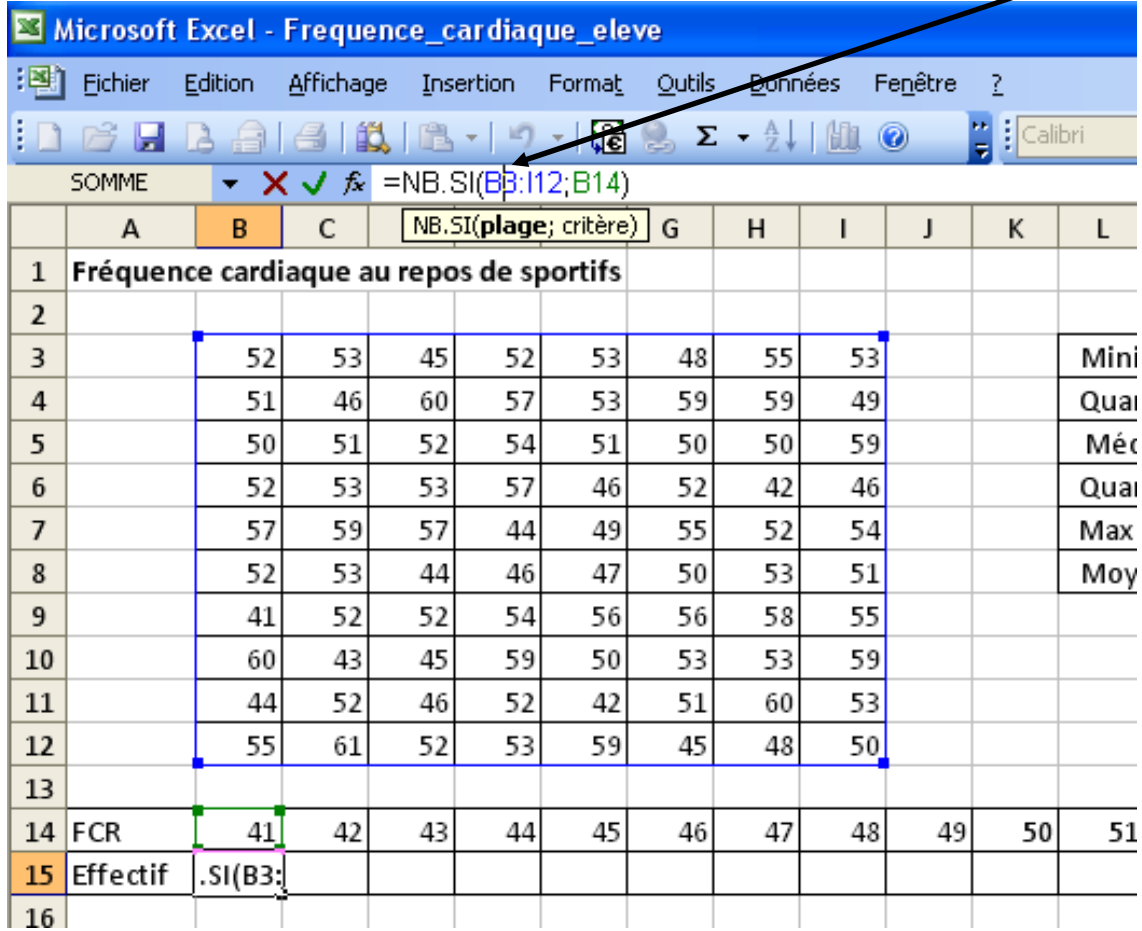

Puis appuyer sur F4 ce qui met des \$ qui ont pour fonction de figer la plage lors du tiré, idem avec I12

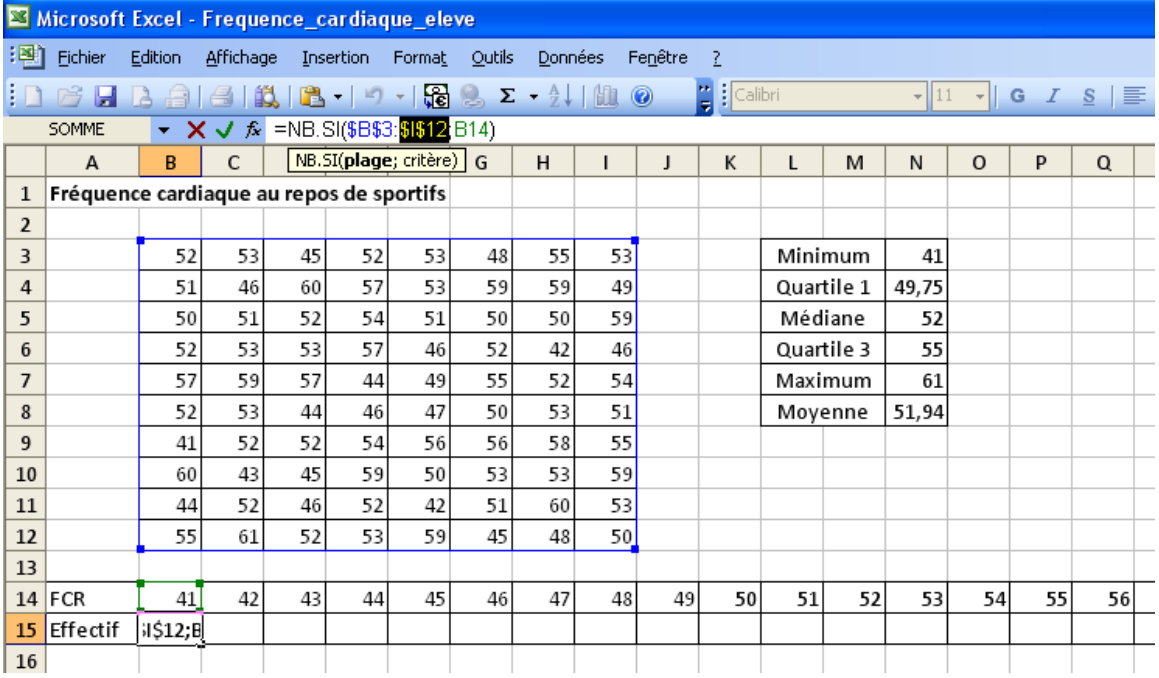

Puis entrée

### Tirer alors le petit carré noir en bas de B15 jusqu'à la case V15

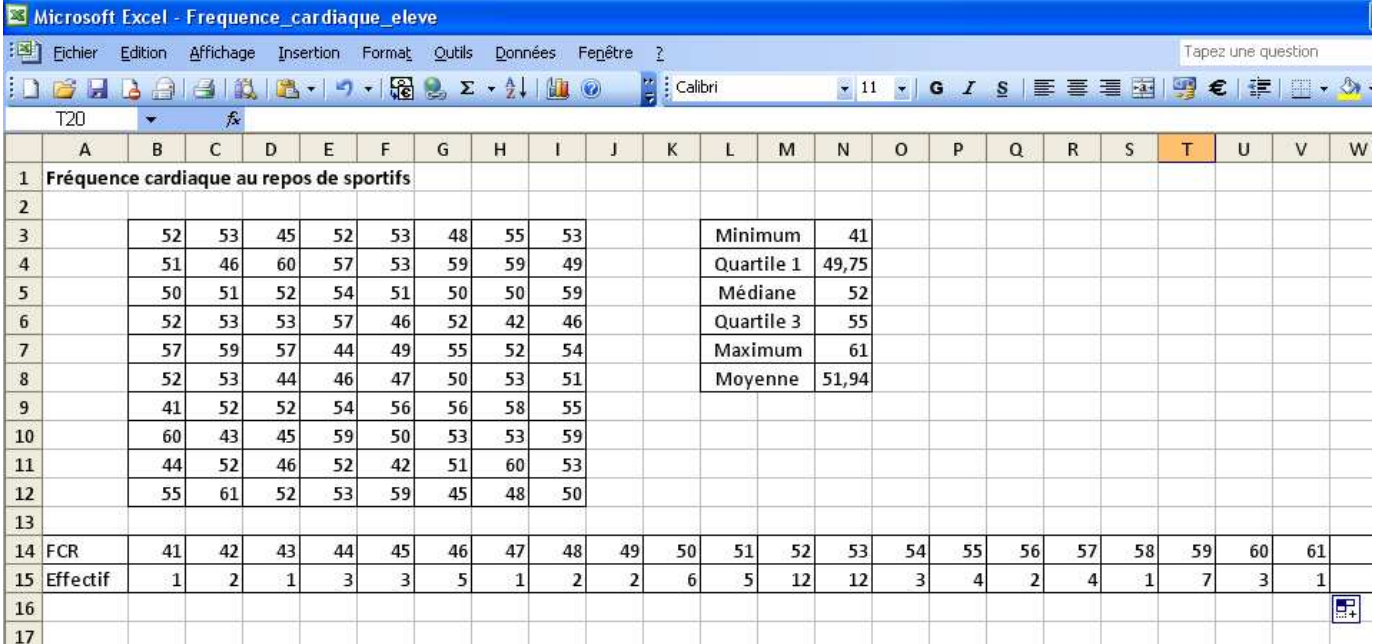

### Pour le diagramme, sélectionner la série statistique

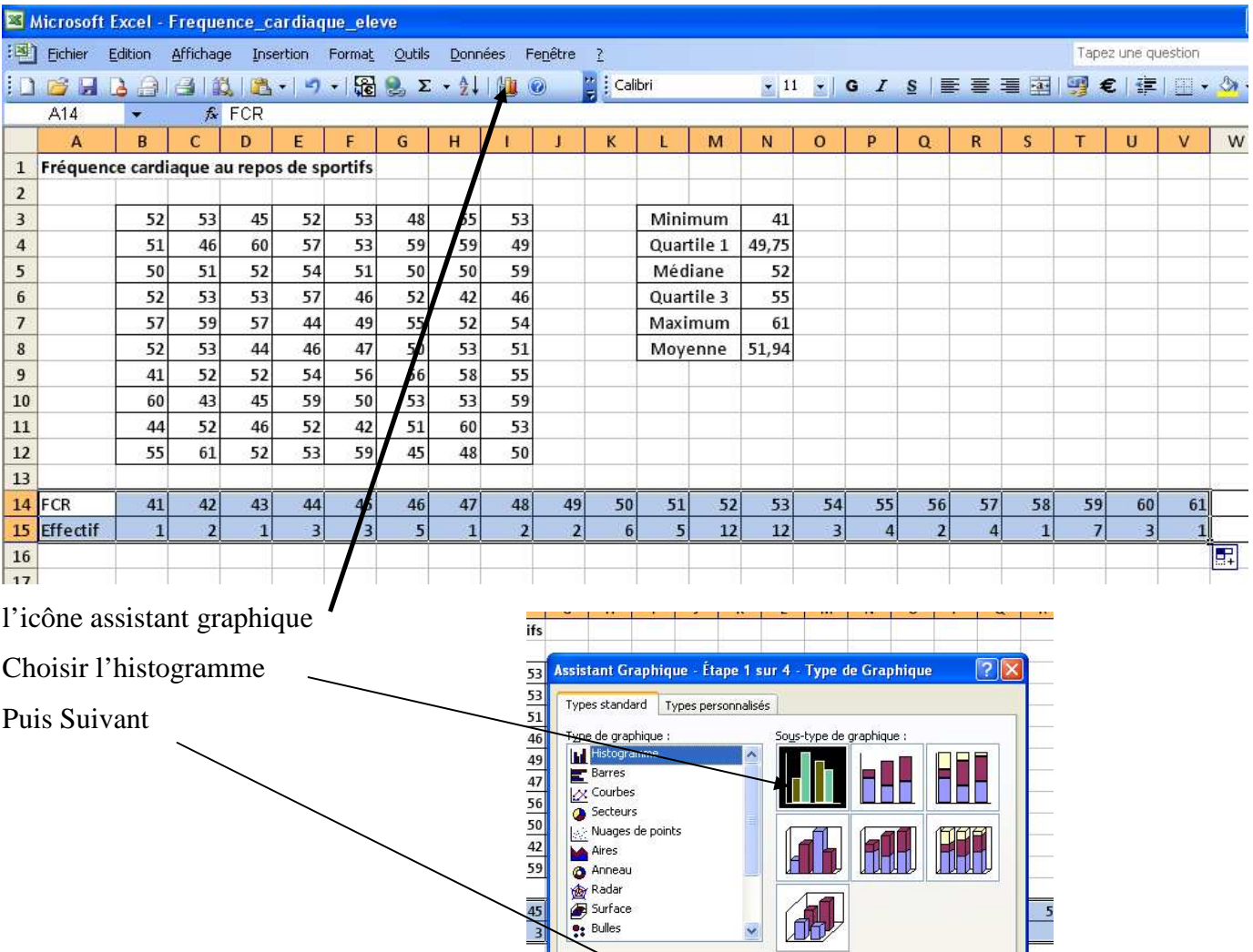

 $\frac{45}{3}$ 

81

 $\begin{bmatrix} 1 & 1 \\ 1 & 1 \end{bmatrix}$ 

5

TH.

H

Histogramme groupé. Compare les valeurs y<br>prises à différentes abscisses x.

Maintenir appuyé pour visionner

Euivant > Eerminer

H

儿句

Annuler

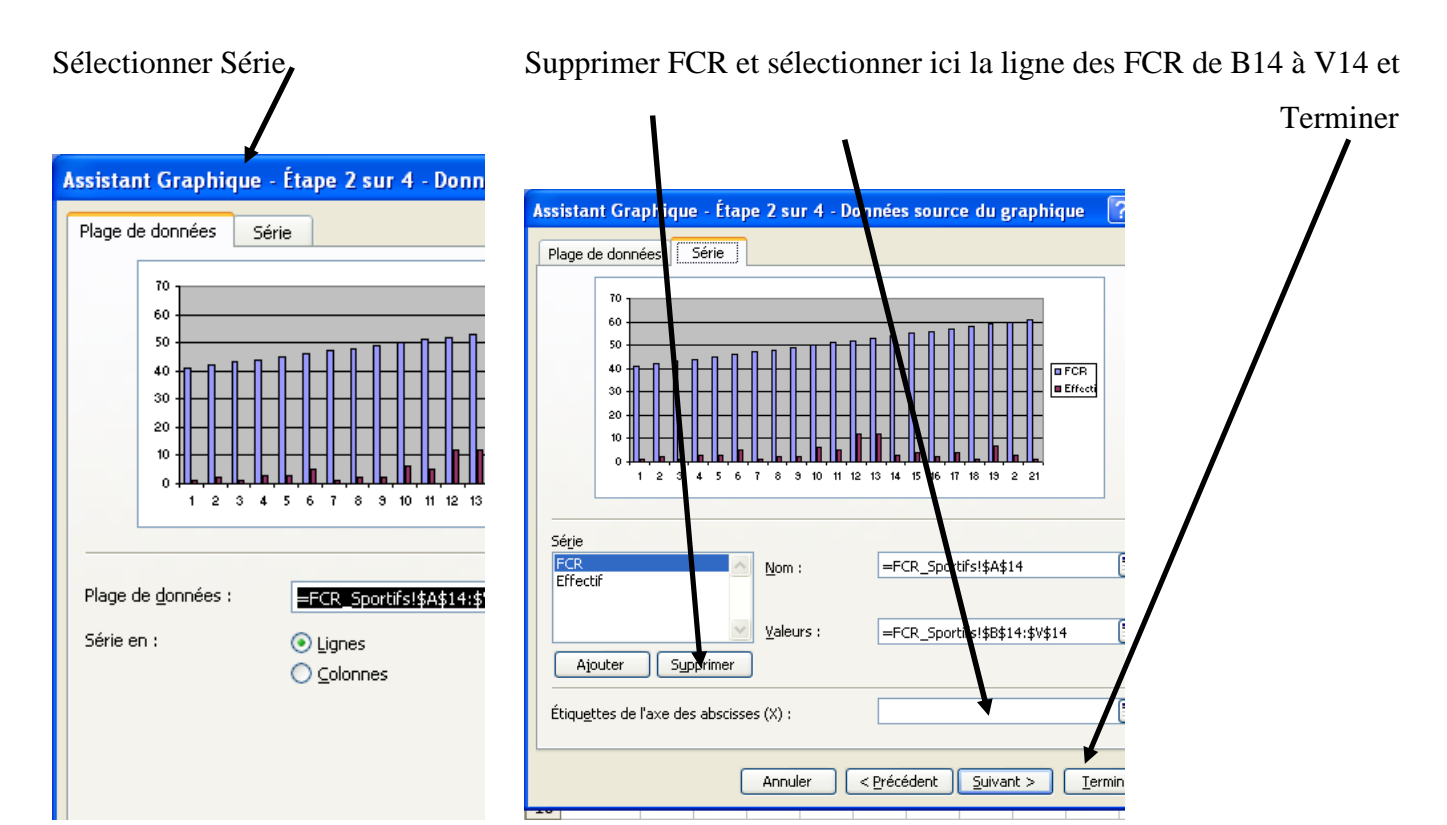

#### Et voilà !!!

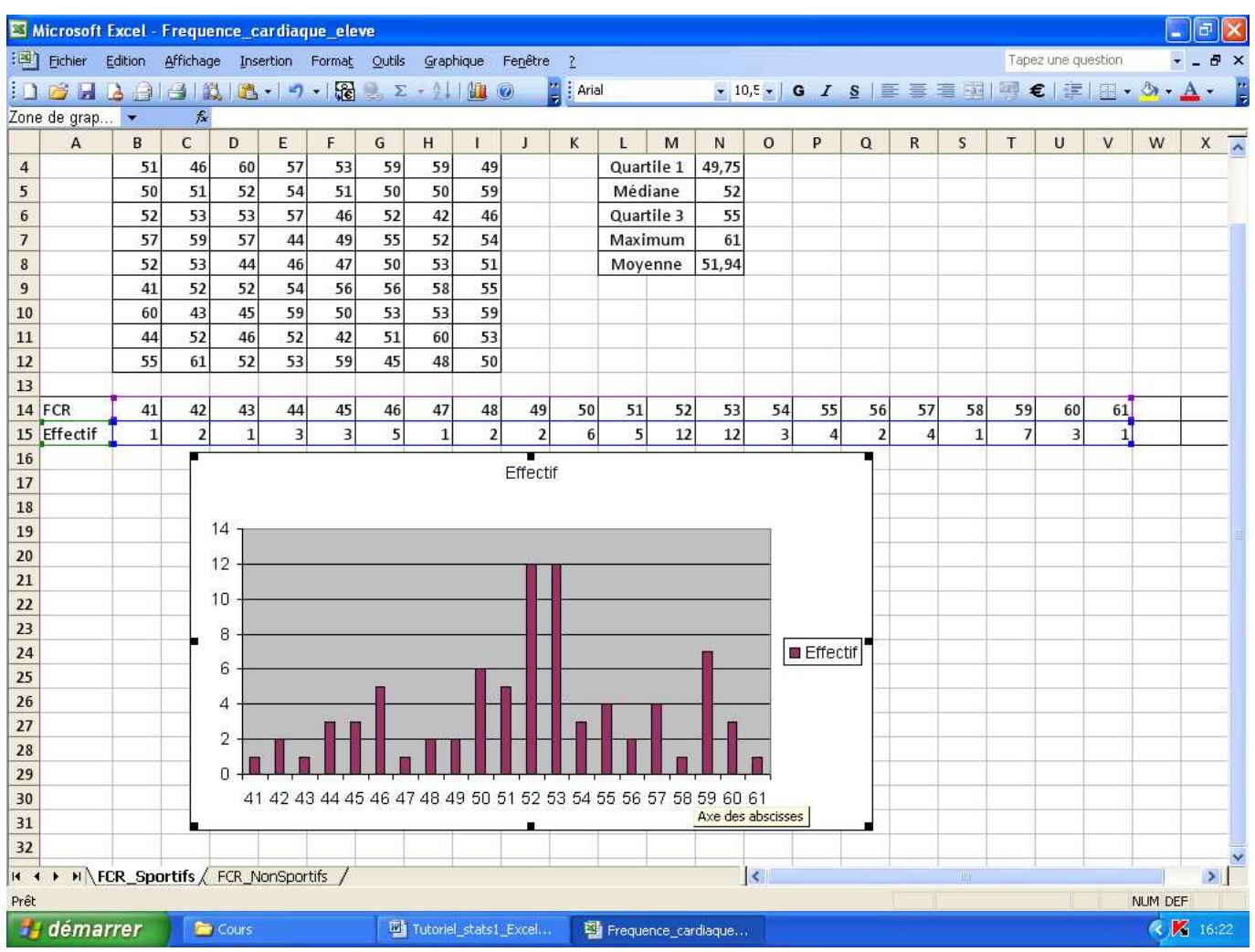

**Travail à faire pour Lundi : Faire de même avec les non sportifs, me l'envoyer par Educ'Horus**